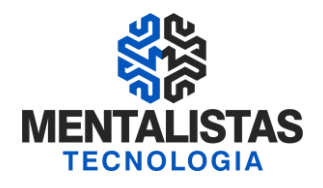

# **Instalação de Certificado Digital A1**

**Janeiro/2021**

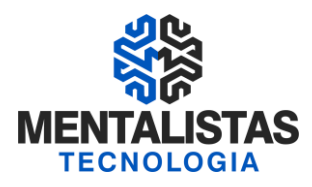

### **BAIXANDO O CERTIFICADO DIGITAL A1**

Homologado nos sistemas operacionais: Windows 7 e Windows 8 e Windows 10.

Para dar início a instalação do certificado digital A1, siga para o site da Mentalistas Tecnologia [\(www.mentalistastecnologia.com.br\)](http://www.mentalistastecnologia.com.br/). Clique no menu "Atendimento / Download Instaladores", conforme imagem seguinte.

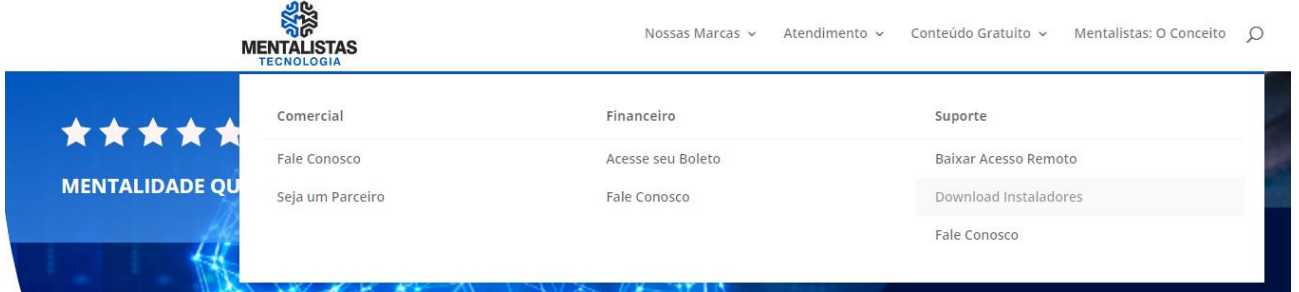

Clique em "Manuais", conforme tela a seguir.

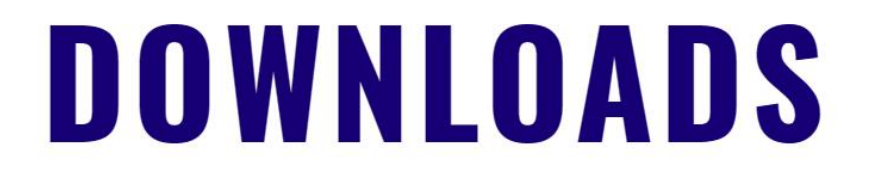

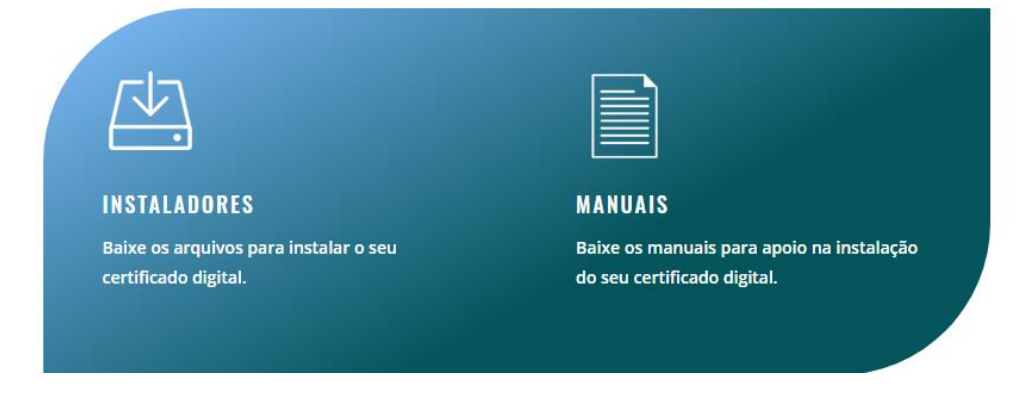

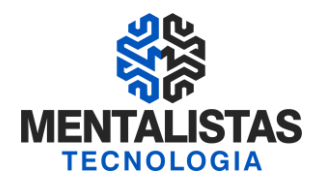

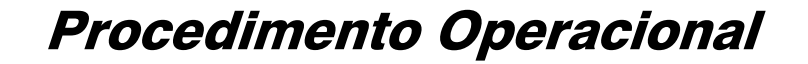

Clicando em "Certificado Digital A1" a seguinte tela será aberta, então clique na opção

"Assistente Instalador". **EXECUTE** Nossas Marcas v Atendimento v Conteúdo Gratuito v Mentalistas: O Conceito Q **INSTALADORES MANUAIS CERTIFICADO DIGITAL A1 CONFIRA A LISTA**  $\qquad \qquad \oplus$ Sistema Operacional WIN 7, 8, 8.1 e 10 · Assistente Instalador Requisitos técnicos para instalação do Certificado A1 - Navegadores compatíveis: Internet Explorer 6.0, 7.0, 8.0 e 9.0 - Sistemas Operacionais servidores (Windows 2003 e 2008) não são compatíveis com esta página de instalação. - Configurar os plugins Active X no Internet Explorer para instalação do Certificado Digital.

#### A janela seguinte se abrirá. Clique em "Download" para baixar o arquivo.

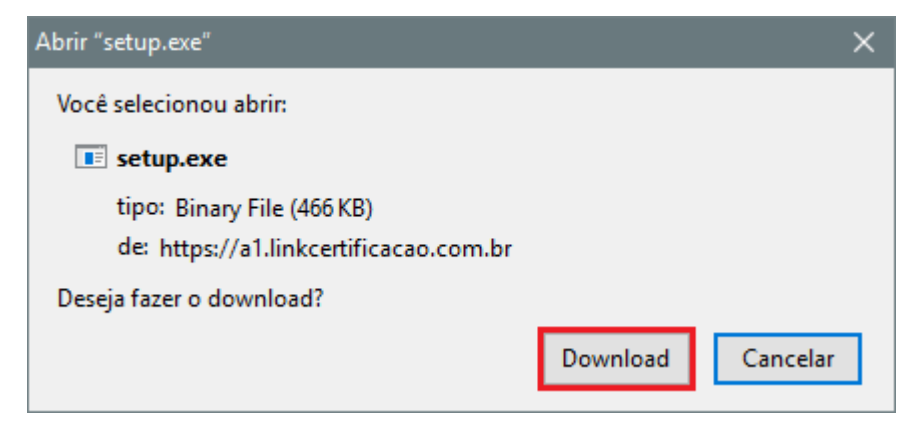

Feito o download, dê um duplo clique sobre o instalador e clique em "Executar".

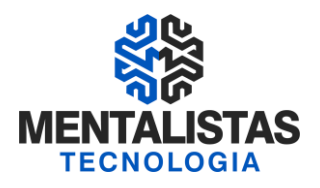

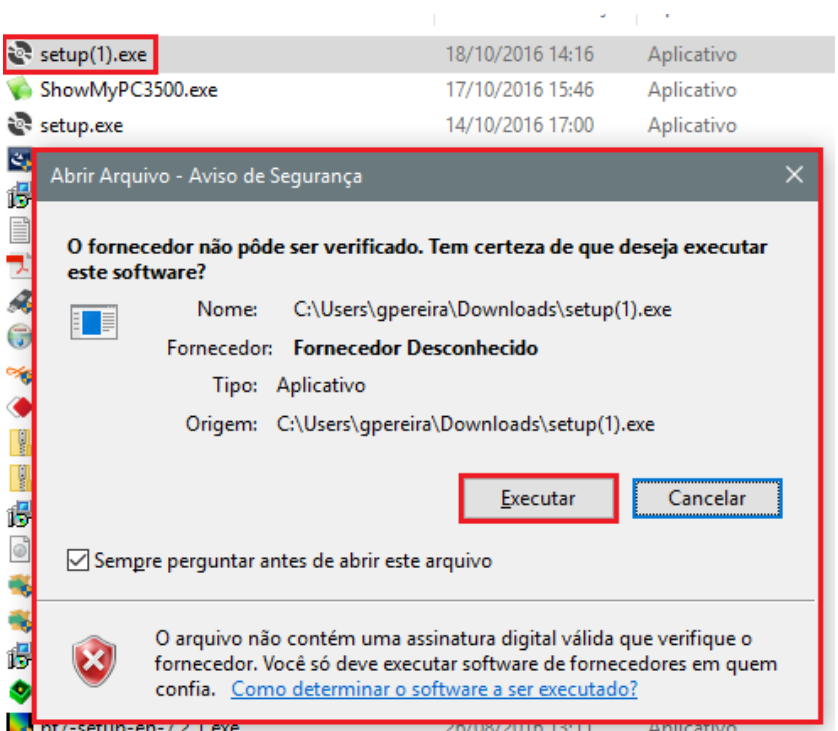

ä,

Aguarde o processamento... Clique em "Executar" novamente

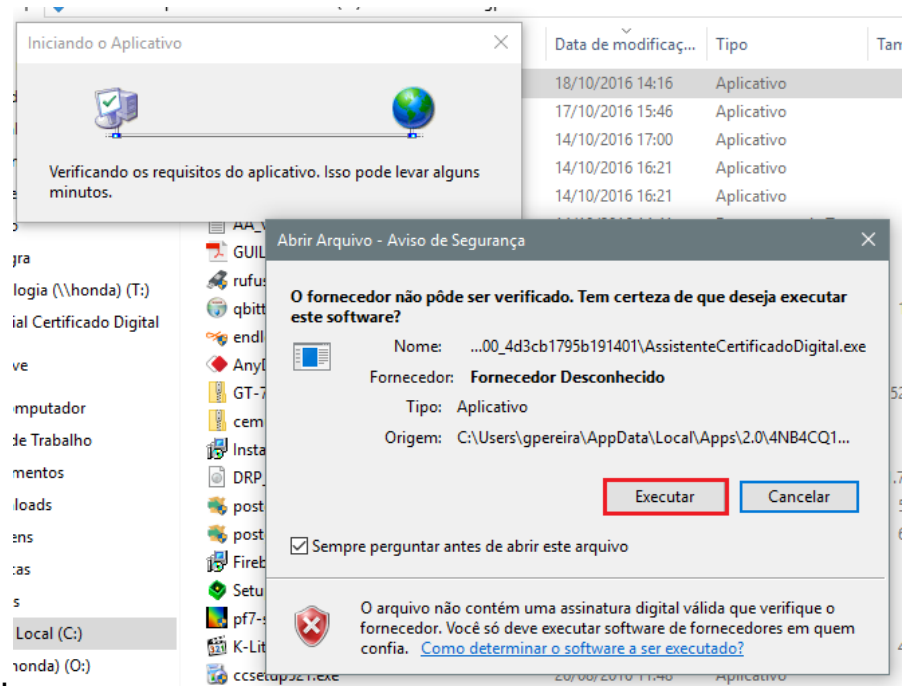

A janela a seguinte será apresentada, então clique no botão "Instalar Certificado".

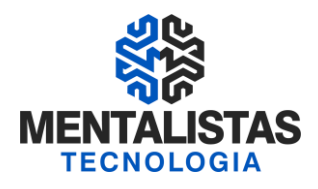

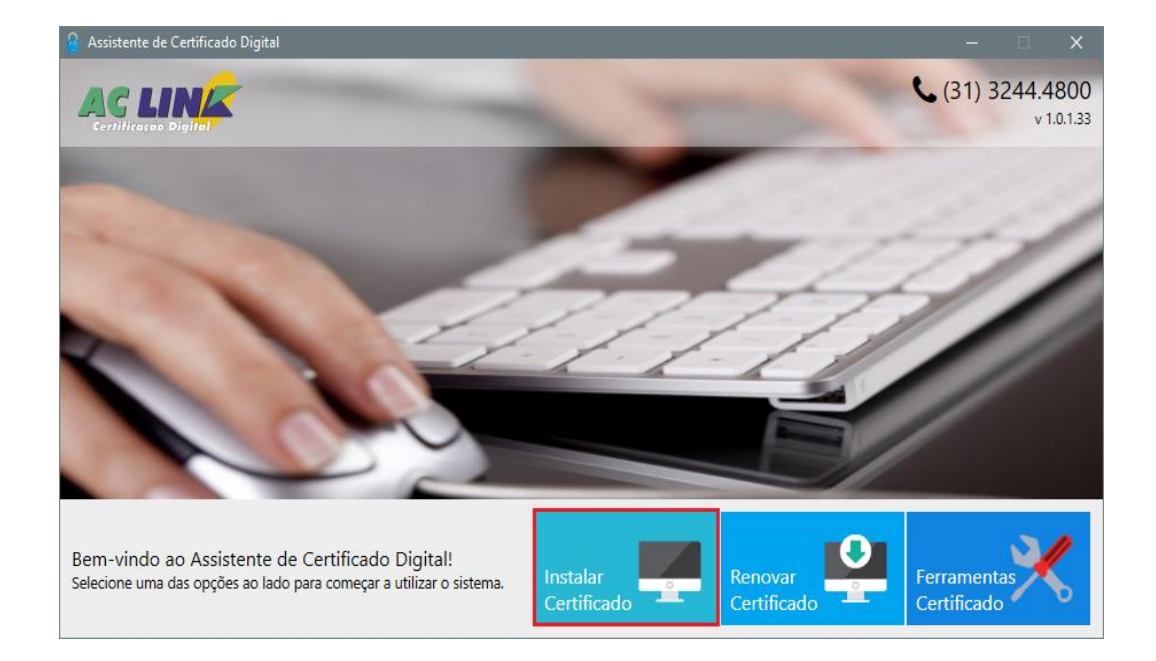

Nesta nova janela, deverá ser informado o número do protocolo passado pelo nosso agente responsável (TUT – Termo de Titularidade) e a senha de instalação digitada no dia da emissão do certificado. Clique em "Enviar".

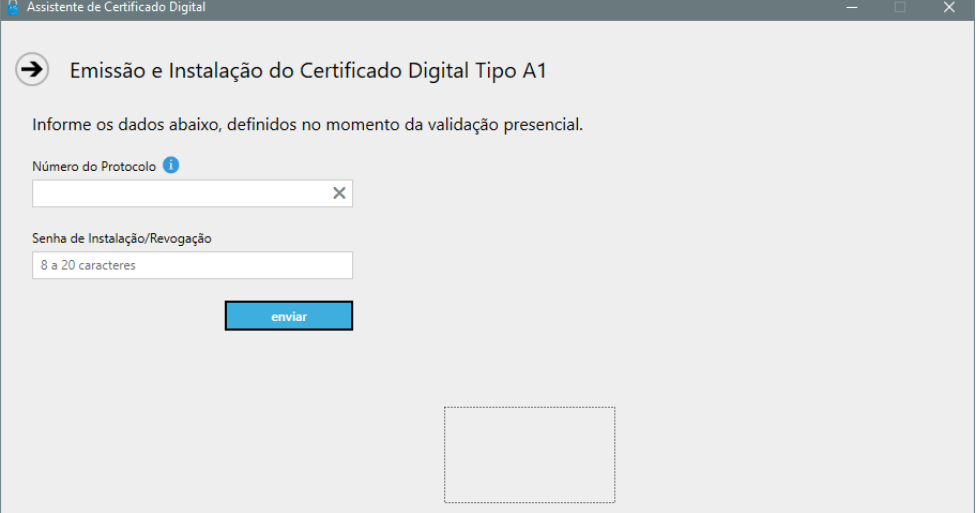

Aparecerá uma nova tela onde será necessário criar uma nova senha para uso diário do certificado digital. Concluído este processo, salve o certificado digital **(.pfx)** no Desktop.

**Obs:** Recomendamos fazer backup em uma mídia removível (pendrive, HD Externo, email).

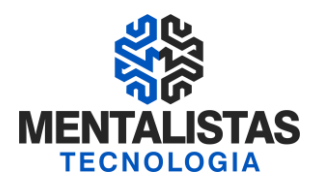

#### **INSTALANDO O CERTIFICADO DIGITAL A1**

Em seguida, execute o instalador (.pfx) gerado pelo Assistente de Certificado Digital e a janela a seguir será aberta.

Deixe selecionado a opção "Usuário Atual" e clique no botão "Avançar".

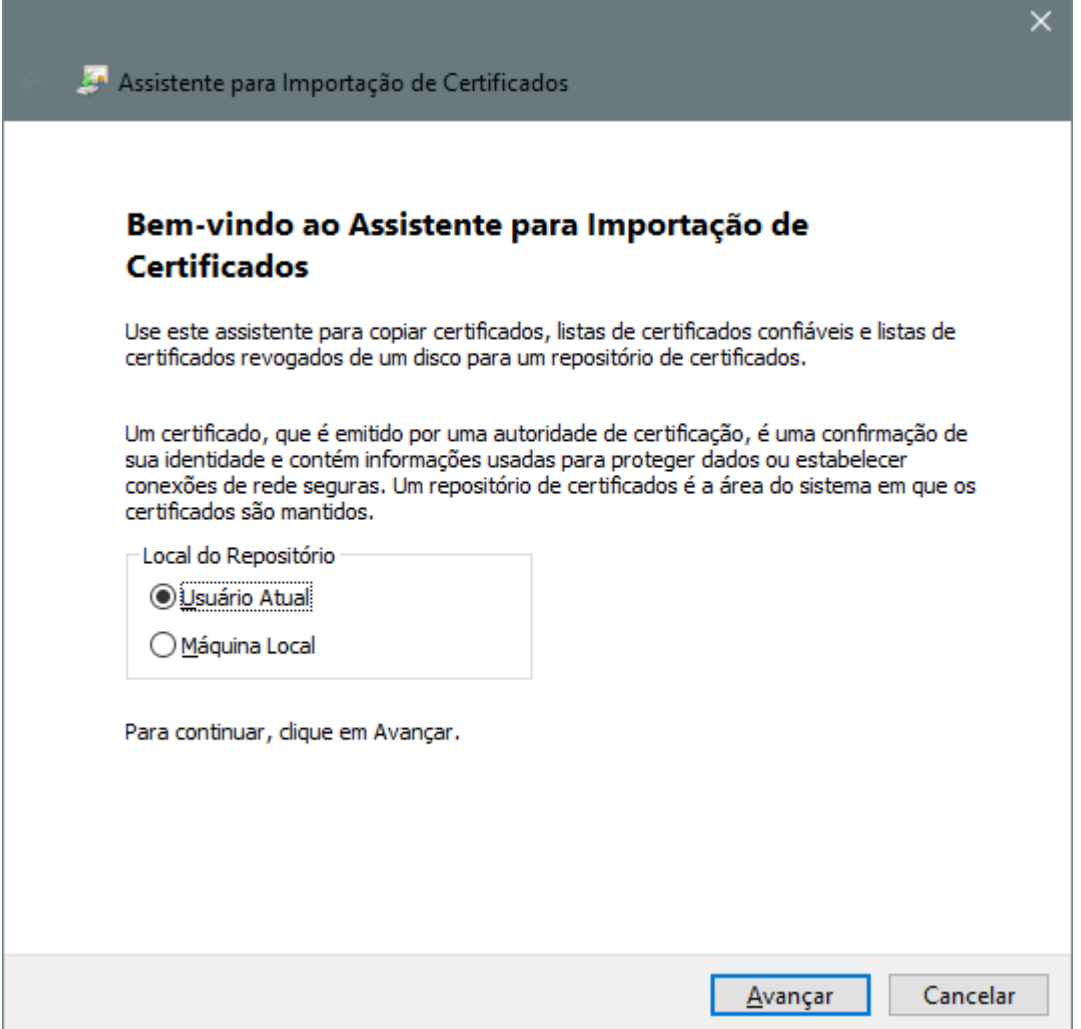

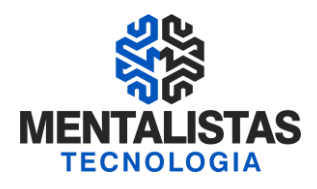

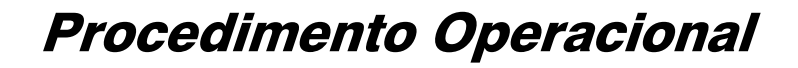

Clique em "Avançar" novamente.

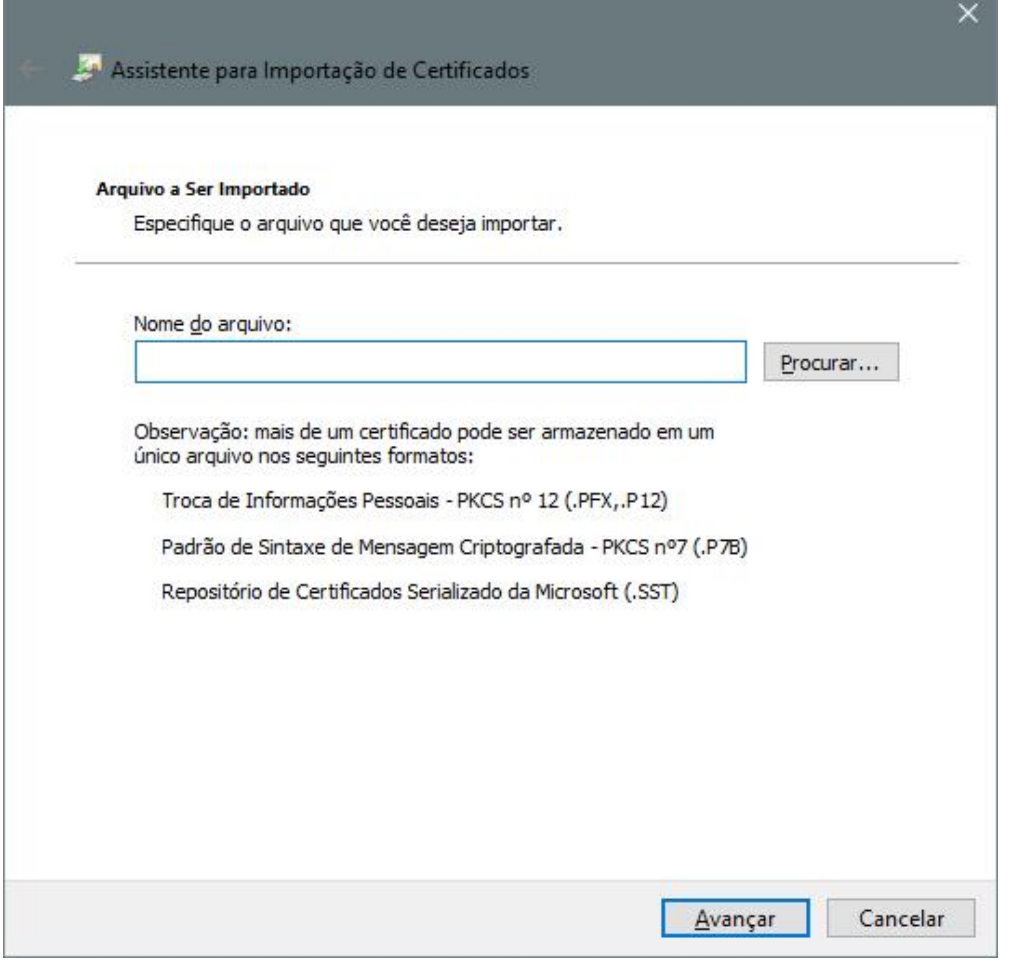

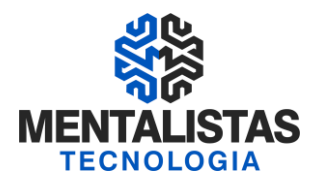

Nesta tela, será necessário informar a **senha,** criada na etapa anterior, para o certificado digital. Após inserida, clique em "Avançar".

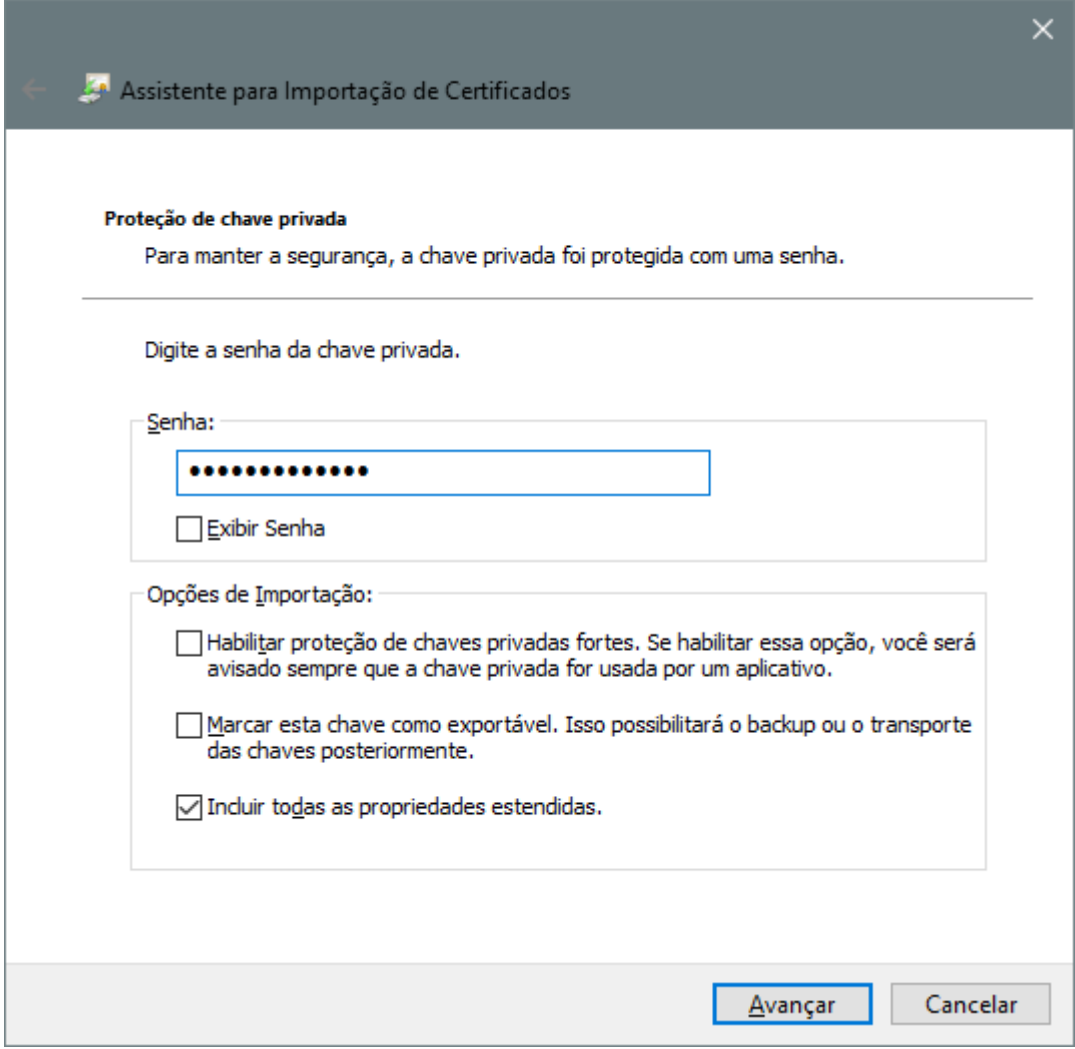

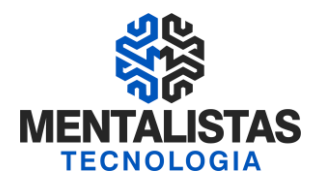

Nesta janela de repositório de certificados, mantenha a opção selecionada por padrão e clique no botão "Avançar".

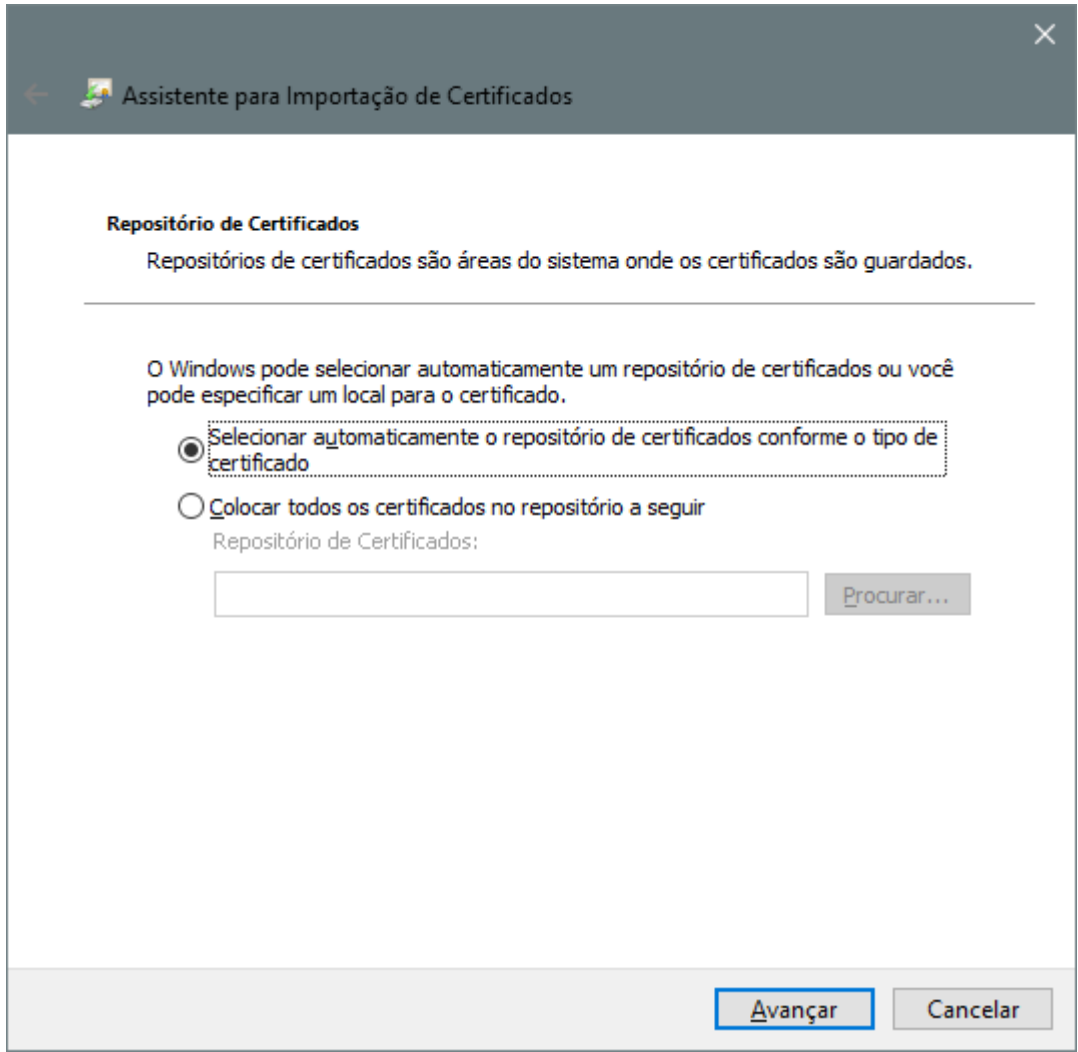

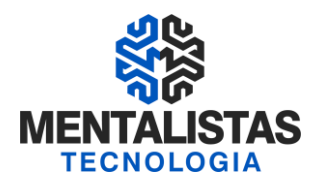

A janela a seguir deverá ser apresentada, então clique em "Concluir".

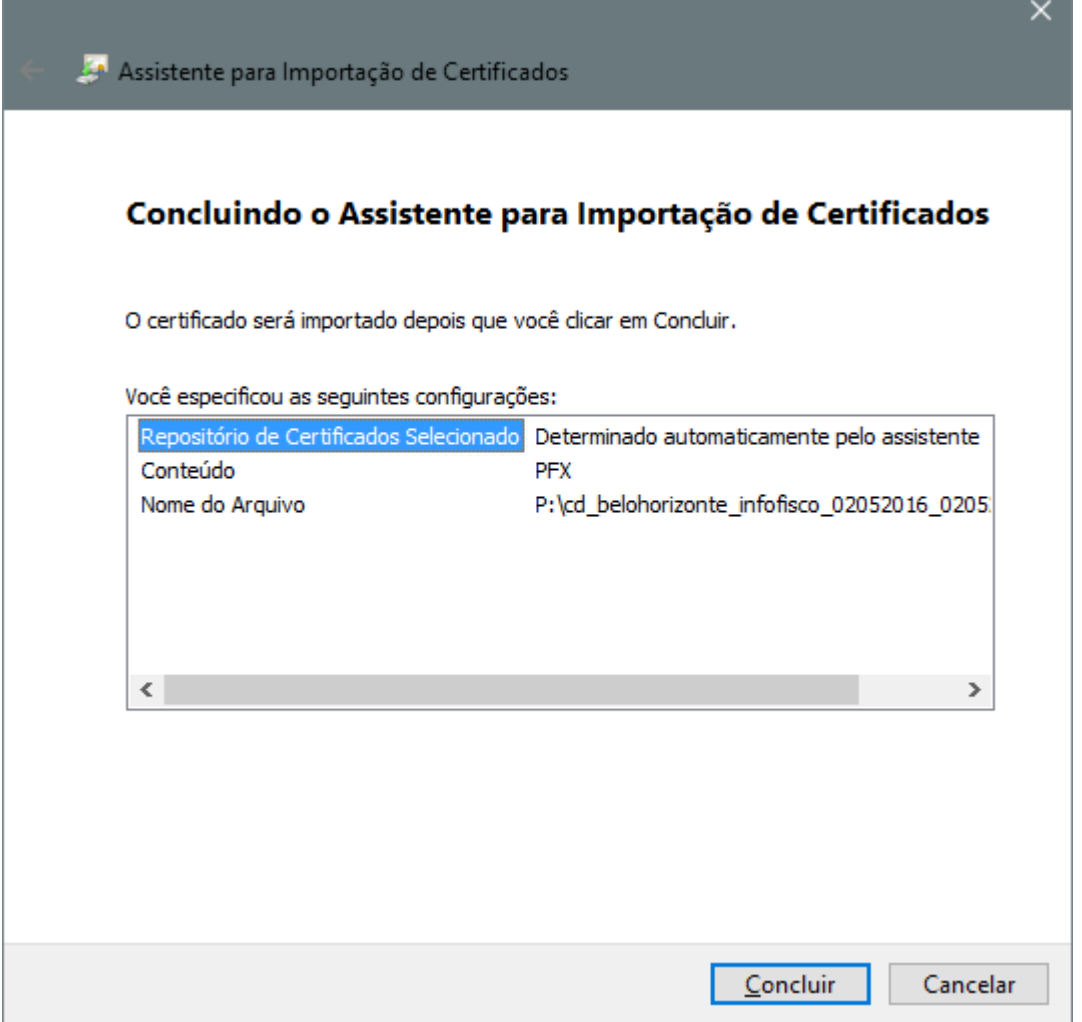

Ao final do processo, se todas as etapas foram executadas corretamente, a seguinte mensagem deverá ser apresentada na sua tela.

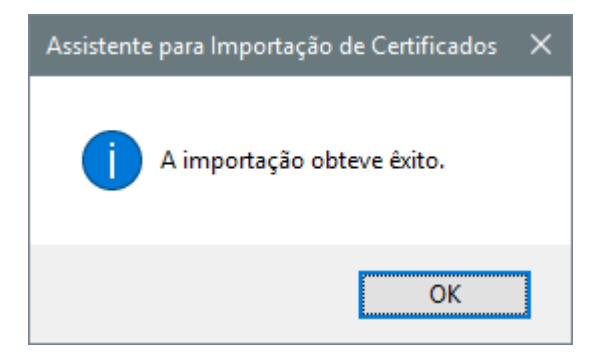